無料会員の YAMAP は制限があります。

● 無料 YAMAP で1ヵ月にダウンロードできる地図は<mark>2枚までの制限</mark>があります。 ダウンロード済み地図を削除してスマホに保存した地図がゼロ枚にしても、その月にダウンロードできる地図の枚数は2枚までです。 アプリに保持できる地図の数も2枚までです。

ちなみに無料ヤマレコでは、使わない地図を消せば月に何回でもダウンロードできます。

- YAMAP 無料会員に向いてるひと→月に2回以上の山登りをしない。毎月1、2回しか登山しない人は、2枚の地図で全く問題ないので、無料で十分です。
- ⚫ 月に3回以上山に登る人、月に何枚も地図をダウンロードしたいなら、ヤマレコ無料会員か YAMAP 有料会員(プレミアム会員、年 5,700 円)になるしかない。
- ⚫ 有料会員になるなら YAMAP よりも機能面で優れているヤマレコの有料会員年間(4,900 円)をおすすめします。

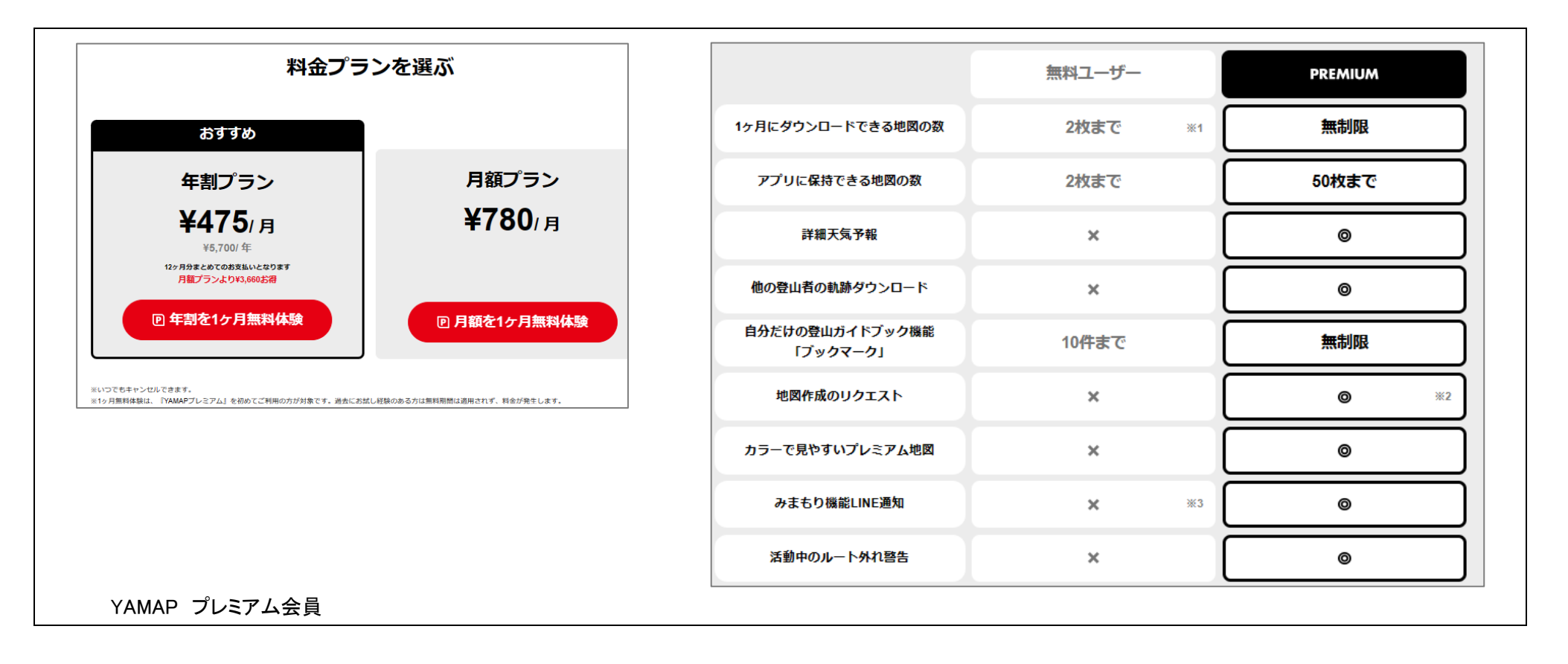

YAMAP をスマホにインストールする(自宅で事前に実施してください)

地図をダウンロードする(自宅で事前に実施してください)

最低限これだけおぼえれば道迷いを防止できる(目的の登山口で操作)

- 1. 登山口で現在位置が表示されていることを確認する
- 2. バッテリーを節約するために「機内モード」を ON にする
- 3. ステータスバーに飛行機アイコンが表示されたことを確認する
- 4. 行程の要所で現在位置を確認する

軌跡ログを記録する ➡ 道に迷ったとき、軌跡を逆にたどれば脱出できる。

YAMAP 使い方

1. まずは YAMAP アプリをインストール

YAMAP アプリは無料です。iPhone の[App Store]または Android スマホの[Play ストア]から"YAMAP"で検索し、YAMAP アプリをインストールしましょう。

2. 会員登録をしよう

YAMAP アプリのインストールができたら、会員登録をしましょう。会員登録することで、あなたの大切なデータを守ることができます。

すでに YAMAP に会員登録されている場合は、同じアカウントでログインしてご利用ください。

[会員登録をするには?](https://help.yamap.com/hc/ja/articles/900000933603) <https://help.yamap.com/hc/ja/articles/900000933603>

[ログインするには?](https://help.yamap.com/hc/ja/articles/900000917106) <https://help.yamap.com/hc/ja/articles/900000917106>

3. YAMAP を使って山に行こう

会員登録したら、YAMAP に地図をダウンロードして山に行きましょう。詳しい手順は YAMAP [の使い方を](https://help.yamap.com/hc/ja/articles/900001152706)ご覧ください。

<https://help.yamap.com/hc/ja/articles/900001152706>

YAMAP の使い方を印刷したい方[はこちらを](https://help.yamap.com/hc/ja/article_attachments/11160591160473/YAMAP__________PDF_.pdf)ダウンロードしてご利用ください。

https://help.yamap.com/hc/ja/article\_attachments/11160591160473/YAMAP\_\_\_\_\_\_PDF\_pdf

YAMAP を利用するには、まずは登山地図のダウンロードが必要です。 電波の届かない山の中でも地図を見られるように、家など電波の届く場所(Wi-Fi 環境を推奨)で必ず 事前にダウンロードしておきましょう。どんな山があるのかわからない場合は YAMAP で山を探すこともできます。

## (221) 【YAMAP [の使い方】地図のダウンロード](https://www.youtube.com/watch?v=Jl9IrM4_-p8&list=PL0yTTQICNPPvt0XXeo4M7DXbQW8llwACM&index=2&ab_channel=YAMAP%2F%E3%83%A4%E3%83%9E%E3%83%83%E3%83%97) - YouTube

https://www.youtube.com/watch?v=Jl9IrM4\_-p8&list=PL0yTTQICNPPvt0XXeo4M7DXbQW8llwACM&index=2&ab\_channel=YAMAP%2F%E3%83%A4%E3%83%9E%E3%83%83%E3%83%83%E3%83%97

## (221) 【YAMAP [の使い方】登山計画を作る](https://www.youtube.com/watch?v=qGjXv2e2iHk&list=PL0yTTQICNPPvt0XXeo4M7DXbQW8llwACM&index=7&ab_channel=YAMAP%2F%E3%83%A4%E3%83%9E%E3%83%83%E3%83%97) - YouTube

https://www.youtube.com/watch?v=qGjXv2e2iHk&list=PL0yTTQICNPPvt0XXeo4M7DXbQW8llwACM&index=7&ab\_channel=YAMAP%2F%E3%83%A4%E3%83%9E%E3%83%8E%E3%83%83%E3%83%83%E3%83%97

## (221) 「YAMAP [の使い方】登山中の使い方編](https://www.youtube.com/watch?v=HDKoih_d0VE&list=PL0yTTQICNPPvt0XXeo4M7DXbQW8llwACM&index=8&ab_channel=YAMAP%2F%E3%83%A4%E3%83%9E%E3%83%83%E3%83%97) - YouTube

https://www.youtube.com/watch?v=HDKoih\_d0VE&list=PL0yTTQICNPPvt0XXeo4M7DXbQW8llwACM&index=8&ab\_channel=YAMAP%2F%E3%83%A4%E3%83%9E%E3%83%8E%E3%83%83%E3%83%97

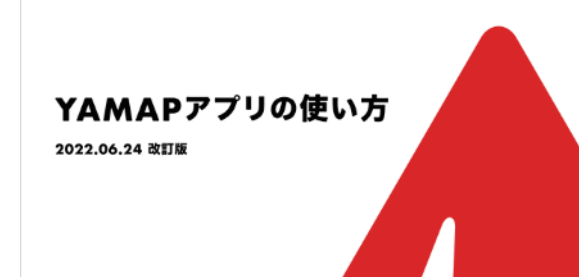

# YAMAP アプリのご利用の流れ

登りたい山を探して地図を ダウンロードしよう

現在地を確認したら山に 登ろう

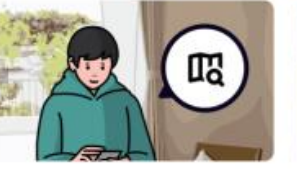

YAMAPを利用するには、まずは登山 地図のダウンロードが必要です。 見られるように、家など電波の届く に推奨ルートが表示され、自分が歩いた 場所 (Wi-Fi 環境を推奨)で必ず事前 軌跡、標高、活動時間などの記録が にダウンロードしておきましょう。 どんな山があるのかわからない場合は YAMAPで山を探すこともできます。

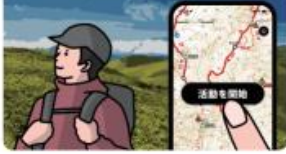

登山口に着いたらダウンロード済みの 地図を開きます。

開始されます。

 $\overline{a}$ 

自分が登った山の活動日記 をつけよう

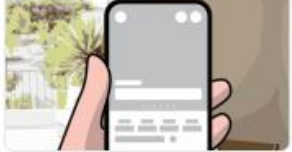

登山活動終了後、電波が入るエリアに 移動したら マイページ に活動日記が 電波の届かない山の中でも地図を 各動を開始 ポタンを押すと地図上 作成されます。写真やコメントを追加 して思い出を記録しましょう。

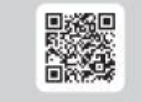

活動日記の書き方についてはこちらの ページをご参照下さい。

## はじめに

「登山に行ってみたい!」と思い YAMAP をダウンロードしたものの、一日どんなことができるのだ ろう…? と思われた方もいるのではないでしょうか。

そんな方のために、登山前の準備から登山中の操作方法までをご案内します。こちらに記載されて いない内容につきましては、YAMAPへルプセンターにて詳しい使い方をご案内しておりますので ぜひご確認ください。

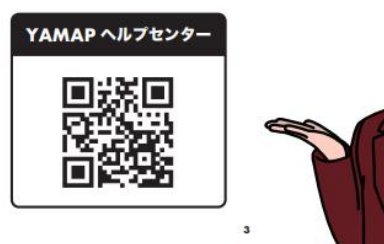

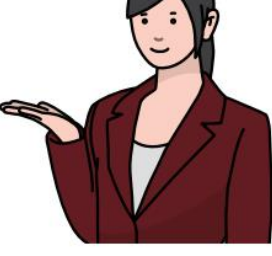

# YAMAPアプリの見方

## ホームタブ

注目の活動日記などを表示。タイムラインではフォロー ユーザーの投稿確認やモーメント投稿が可能

さがすタブ 地図をさがしてダウンロード

## のぼるタブ

ダウンロード地図を開いて活動記録を開始。登山計画の 作成・確認が可能

15

お知らせタブ 自分宛てのお知らせ

マイページタブ 自分のプロフィールや記録の確認・編集

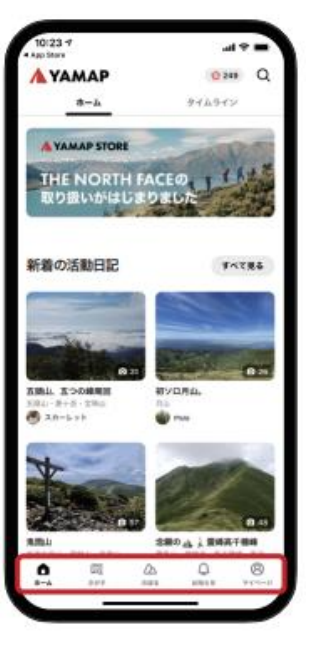

# 目次

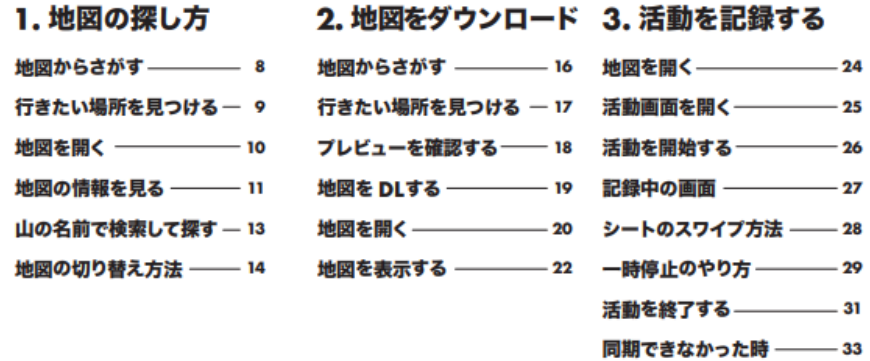

地図からさがす

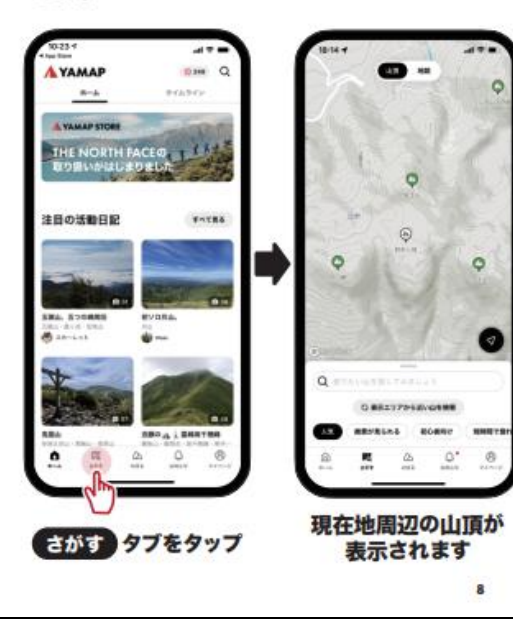

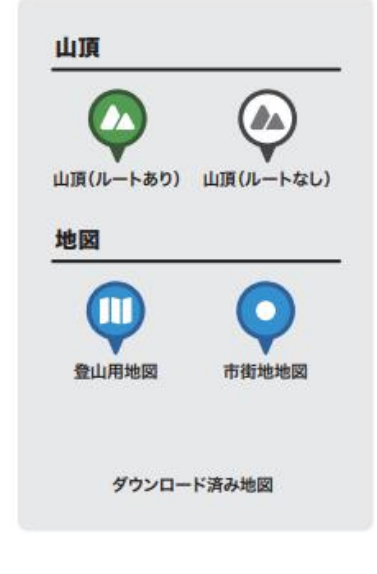

軌跡が表示されない ––––– 34

さがす タブに表示される記号の見方

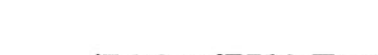

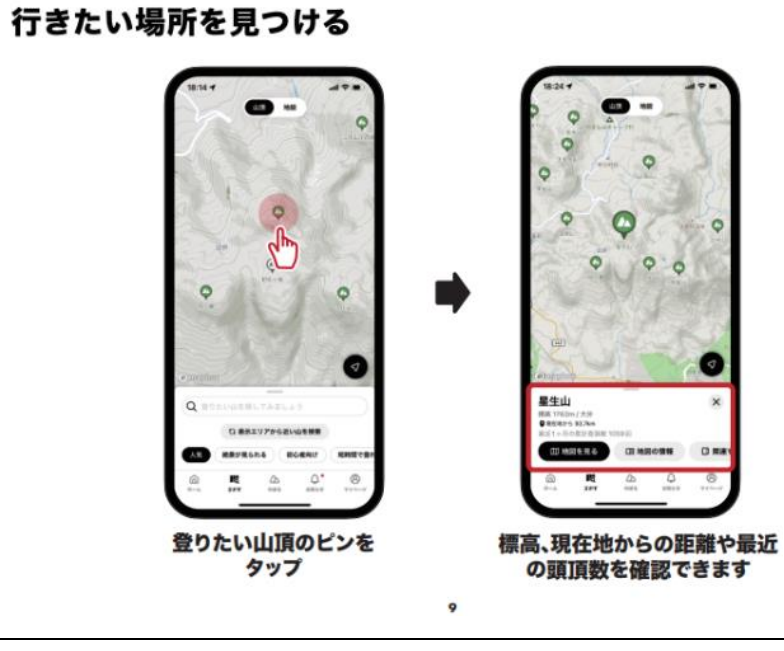

1.

地図の探し方

 $\tau$ 

# 山の名前で検索して探す

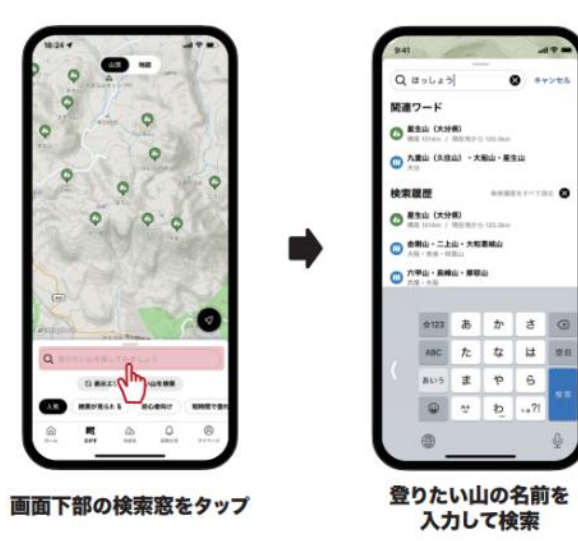

 $10$ 

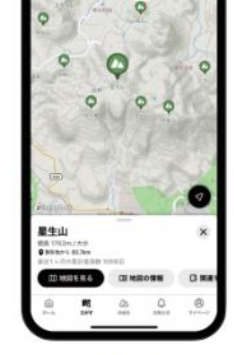

山頂と地図の切り替え方法

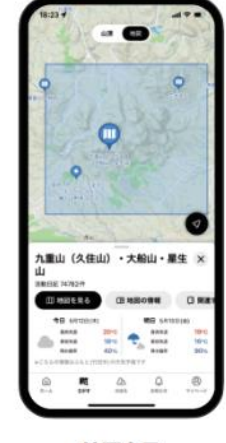

山頂表示

地図表示

地図を開く

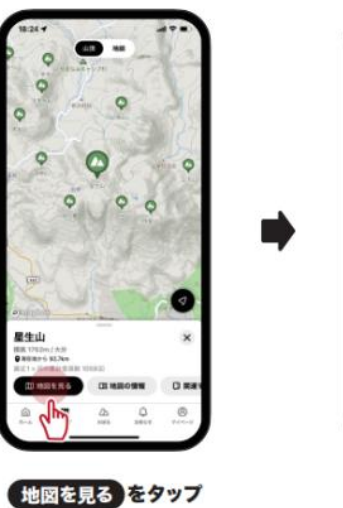

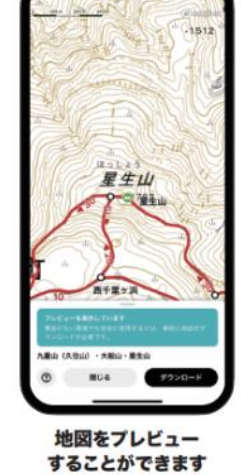

## 地図の情報を見る❶

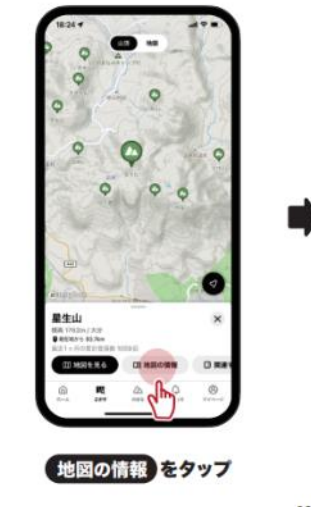

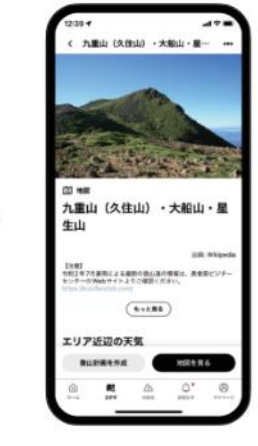

### 地図の詳細を確認できます

 $11$ 

# 地図の情報を見る2

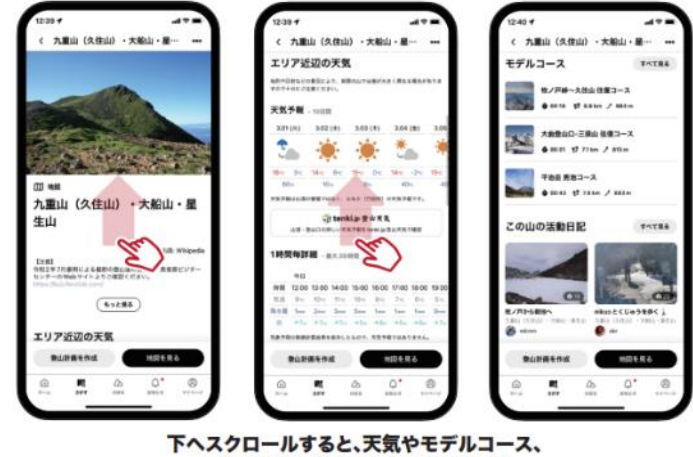

最新の登山記録などを確認できます  $14$ 

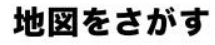

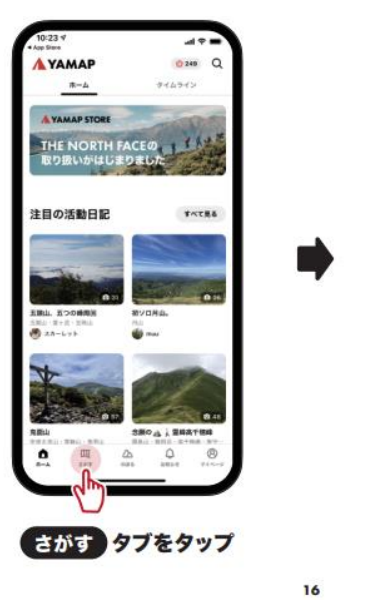

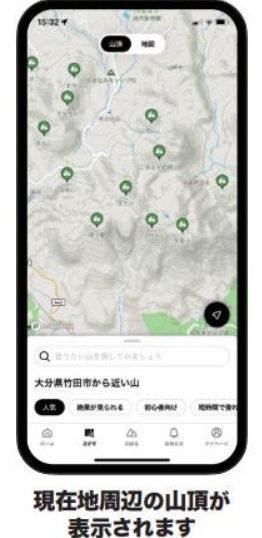

# 行きたい場所を見つける

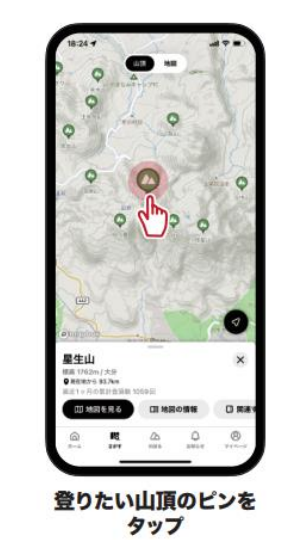

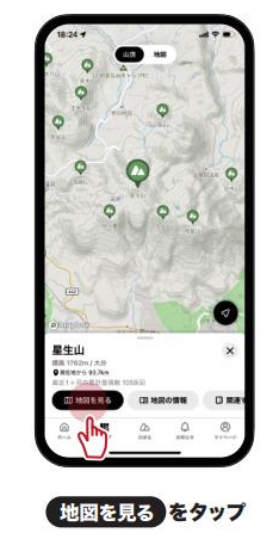

 $17$ 

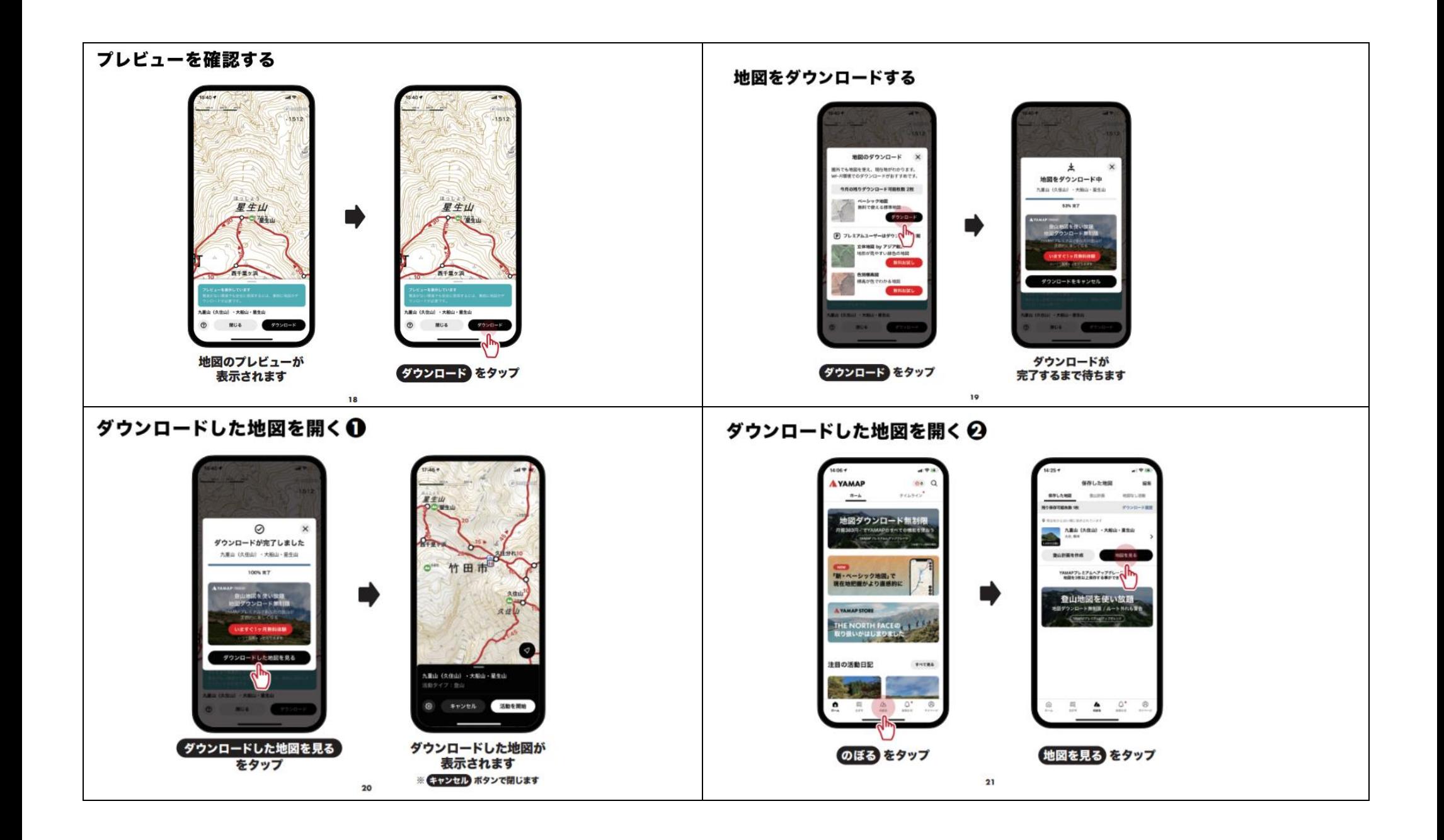

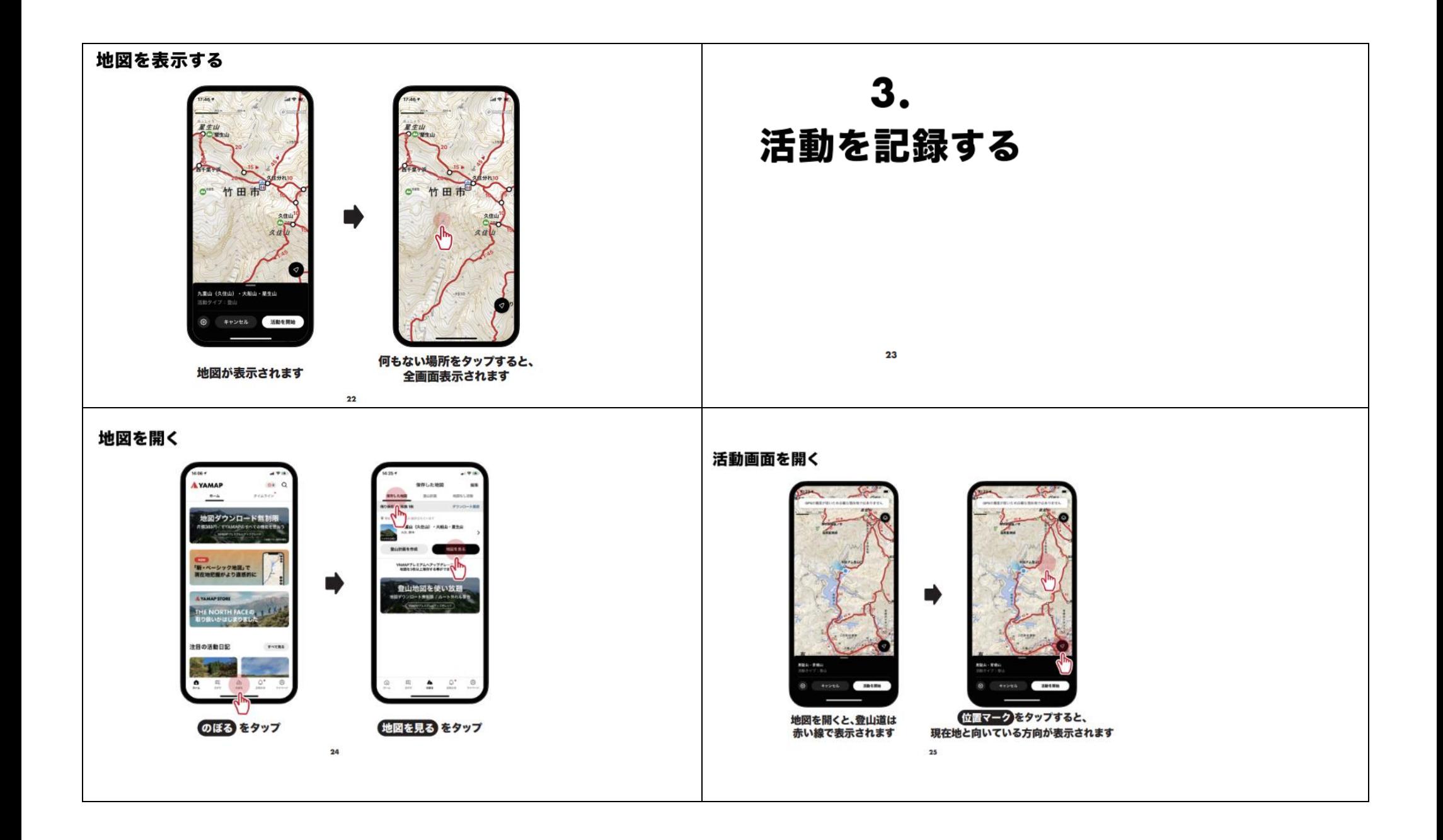

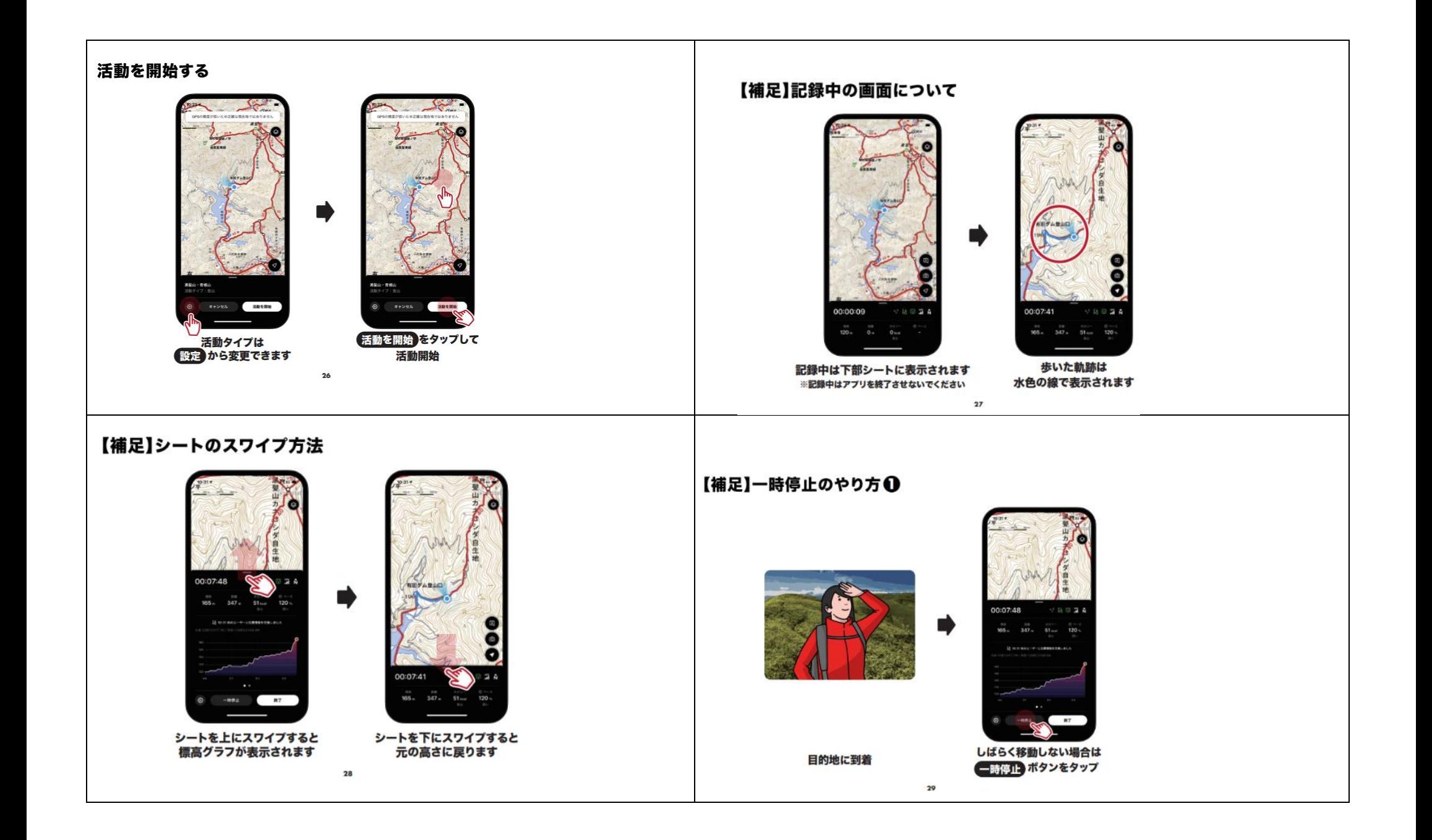

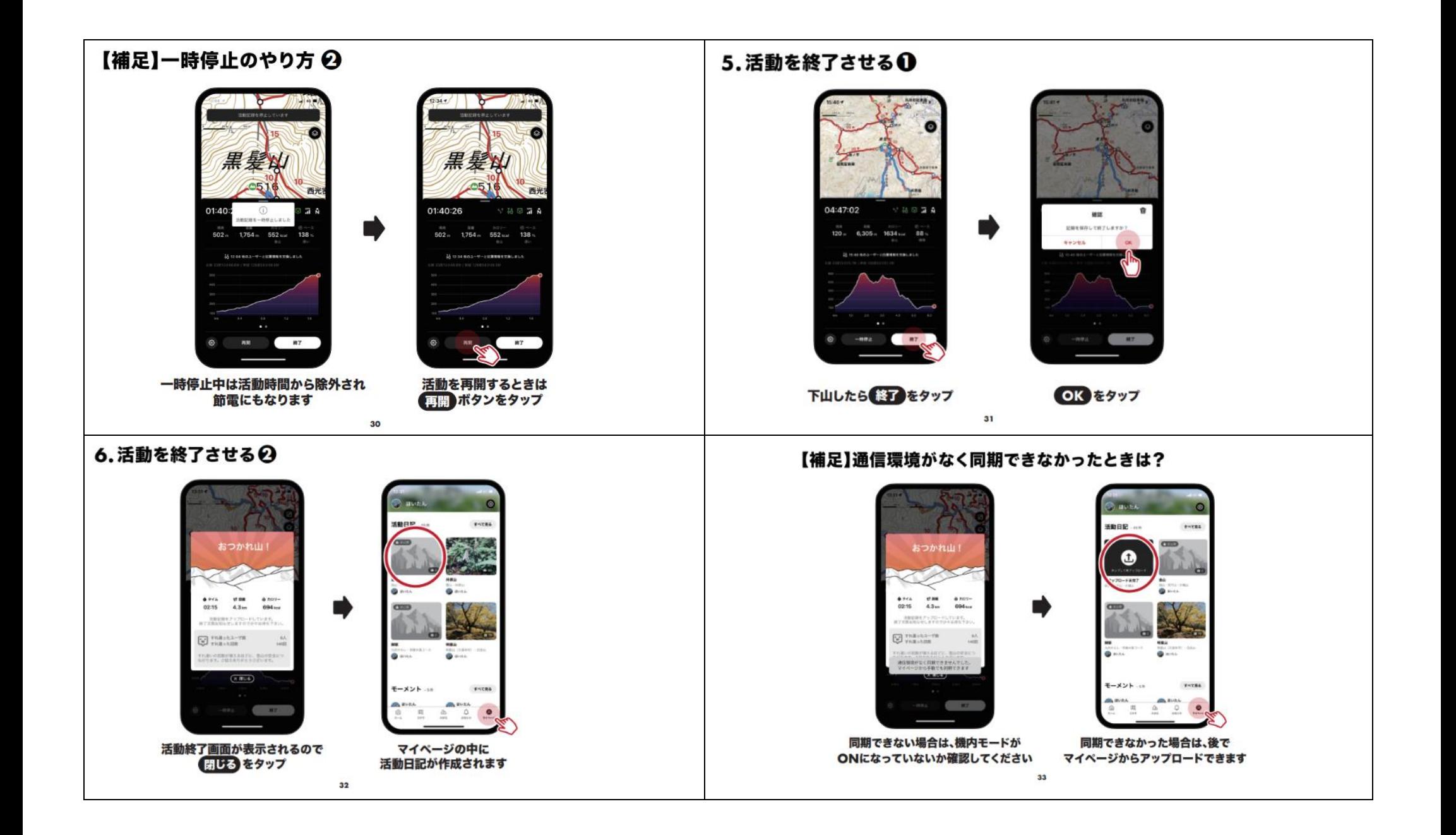

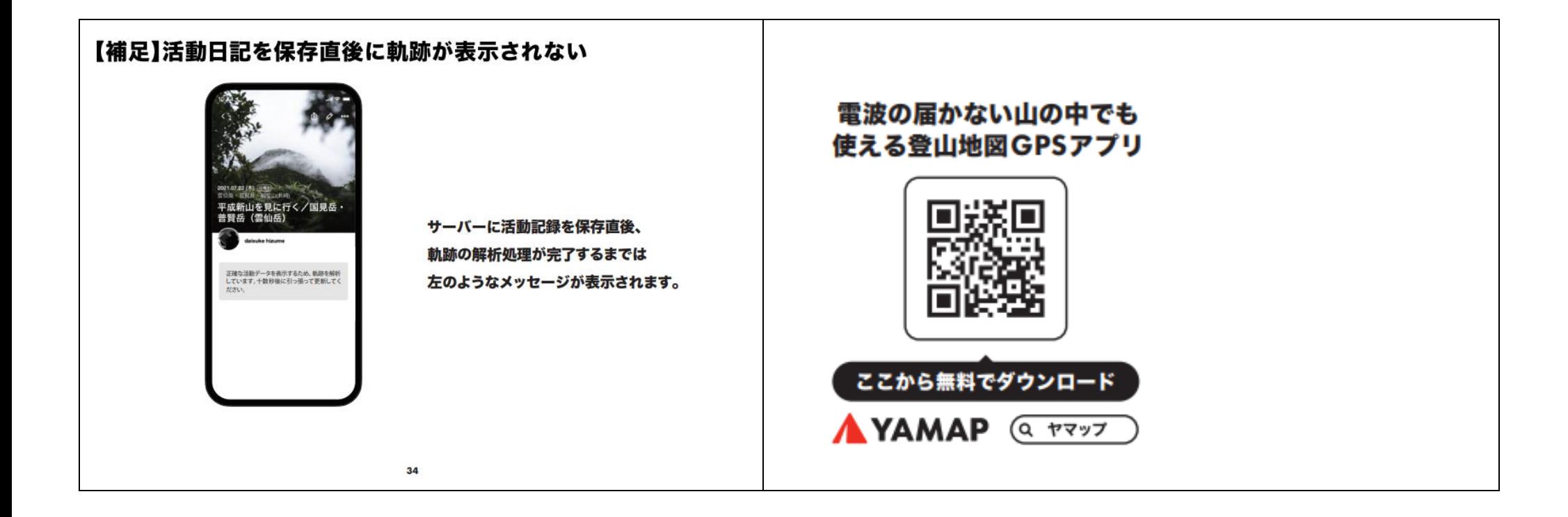